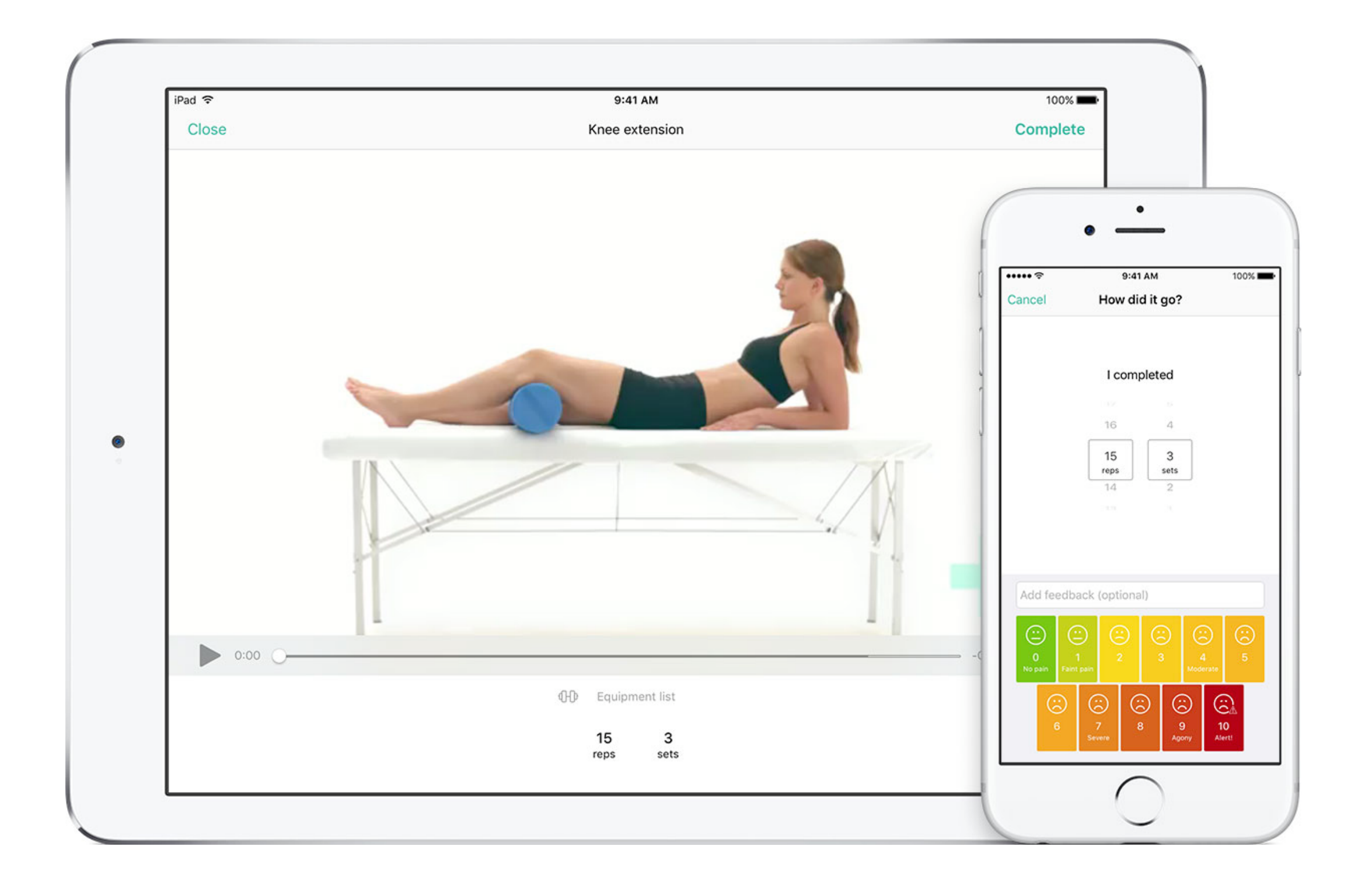

# - PhysiApp.

Wij werken graag met **PhysiApp** voor uw oefenprogramma, om uw voortgang te volgen en om contact met u te houden via de ingebouwde videochat- en berichtenfuncties.

**Stap 1**: Download **PhysiApp** uit de App Store of Google Play (gratis) of ga naar [www.physiapp.nl](http://www.physiapp.nl) op uw computer.

**Stap 2**: U krijgt een toegangscode van uw zorgverlener via e-mail of SMS.

**Stap 3**: Voer uw toegangscode in op **PhysiApp** en u kunt aan de slag!

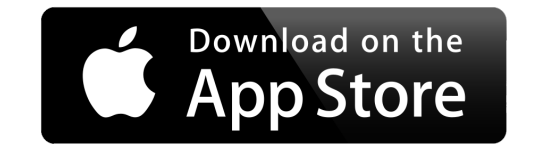

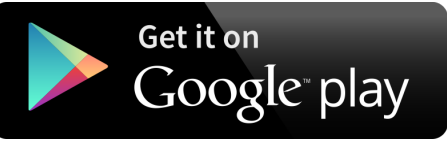

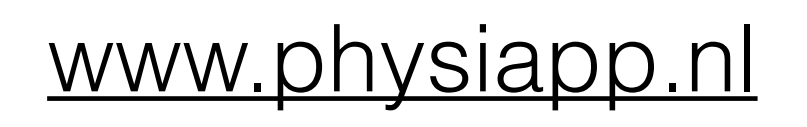

Het deel **Programma** laat u oefeningen (die wij hebben meegegeven) bekijken en voltooien. U kunt dit doen door de oefening die u wilt uitvoeren aan te klikken.

knop laat u aanvullende voorlichting en extra informatie zien over uw aandoening.

### De **Aanvullende informatie**

Na het selecteren van de oefening die u wilt voltooien kunt u de video bekijken. Dit helpt u om de oefening juist uit te voeren.

Dit scherm laat u ook het voorgestelde aantal herhalingen en sets zien, zoals uw zorgverlener dit heeft aangegeven.

Kies het aantal sets en herhalingen dat u heeft kunnen doen door naar boven of naar beneden te scrollen.

U kunt in het tekstveld opmerkingen kwijt over uw oefening. Uw zorgverlener kan deze feedback inzien. Klik hierna het corresponderende pijncijfer aan om door te gaan naar de volgende oefening.

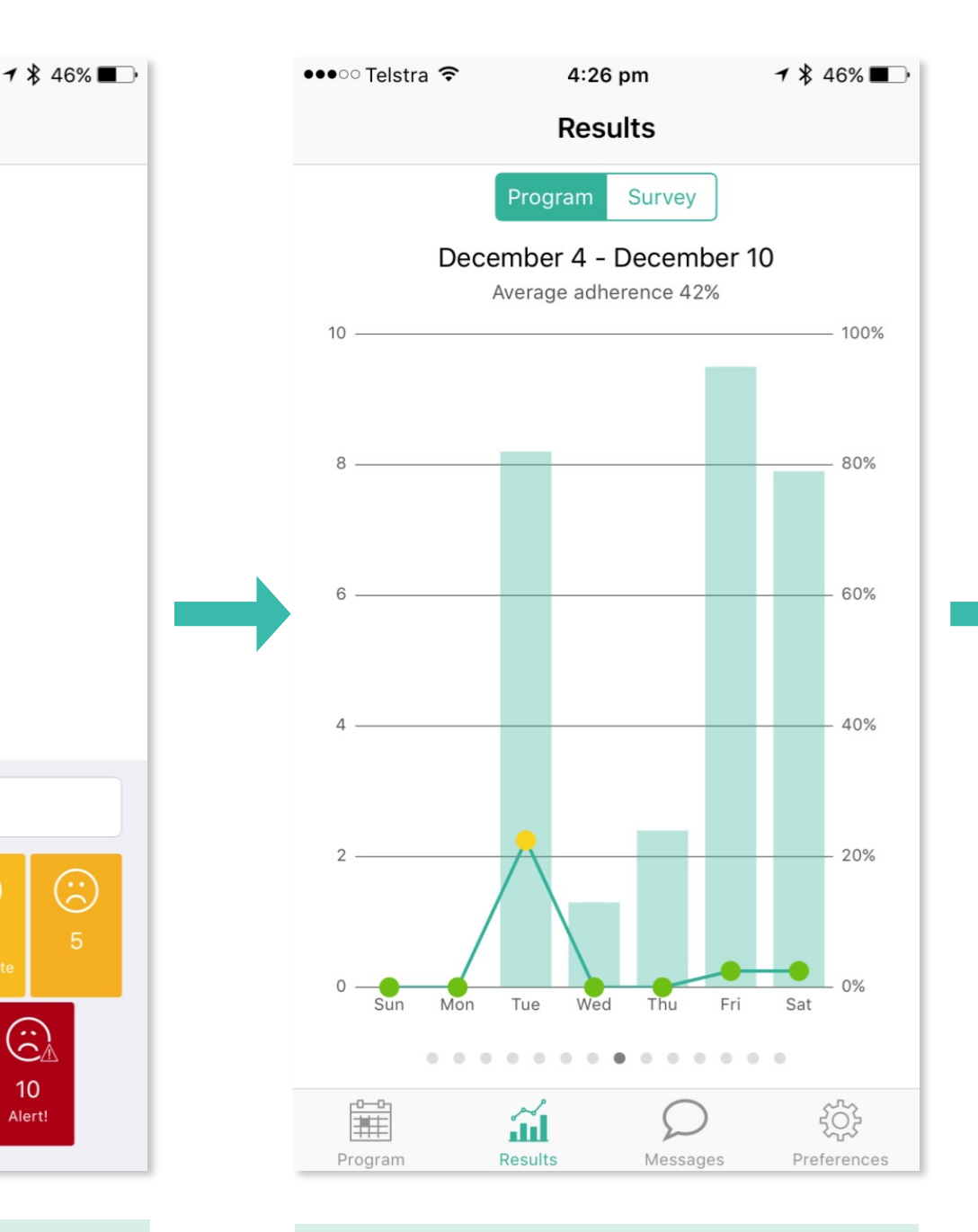

De **Resultaten**-knop onderin laat u uw therapietrouw en pijnscores zien over de afgelopen periode.

Klik op één van de staafdiagrammen om meer inzicht te krijgen in uw dagelijkse vooruitgang.

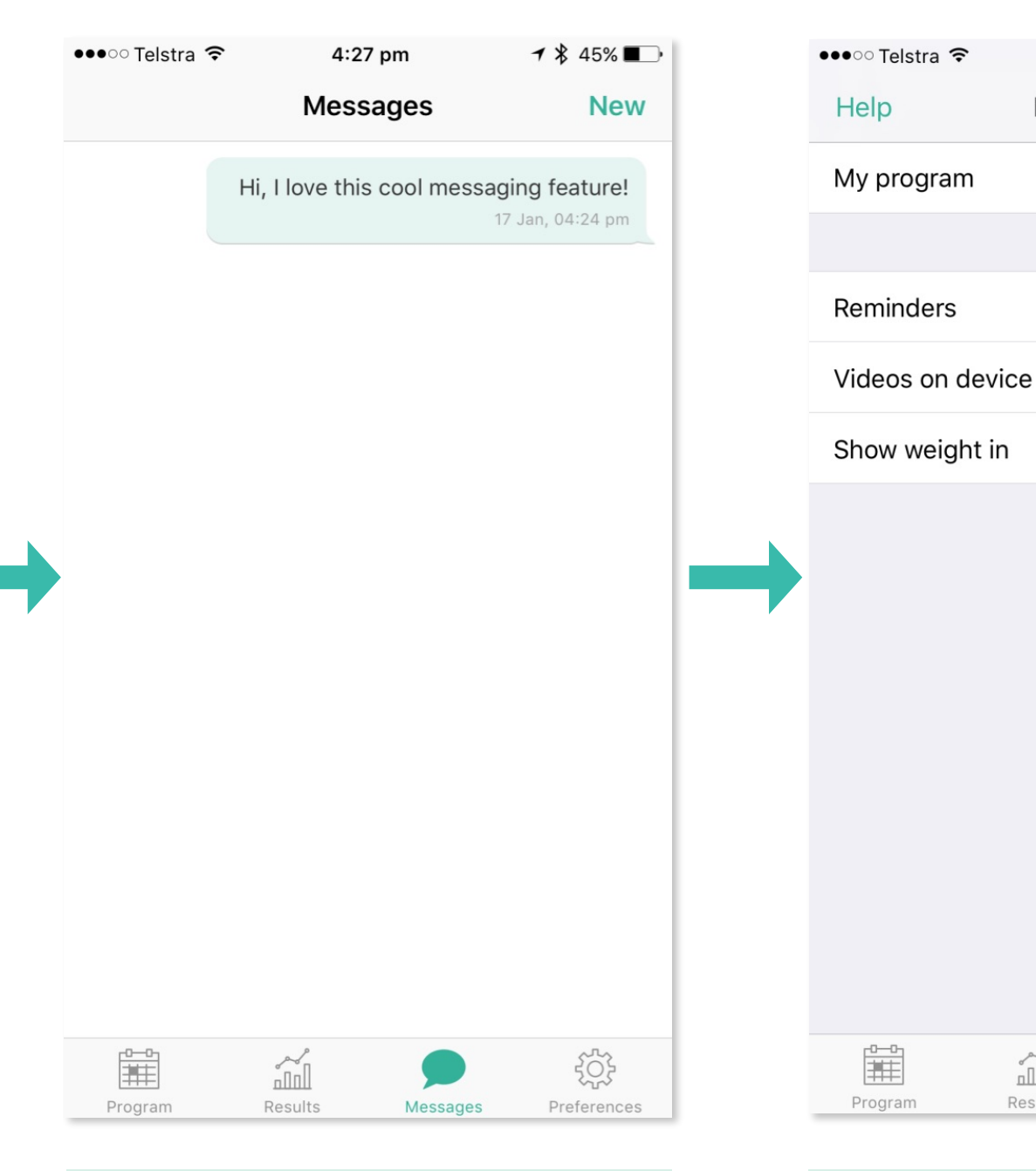

Klik op **Berichten** om uw zorgverlener een bericht of vraag te sturen.

Uw zorgverlener kan hier vervolgens weer op reageren om u op de juiste weg te houden.

**Voorkeuren** laat u herinneringen instellen om op gezette tijden uw oefeningen uit te voeren.

 $4:27$  pm

Preferences

Version 1.7.0

Klik op 'Video's op toestel' om de oefenvideo's te downloaden op uw smartphone of tablet. Dit is handig om data te besparen of wanneer u verwacht geen internettoegang te hebben.

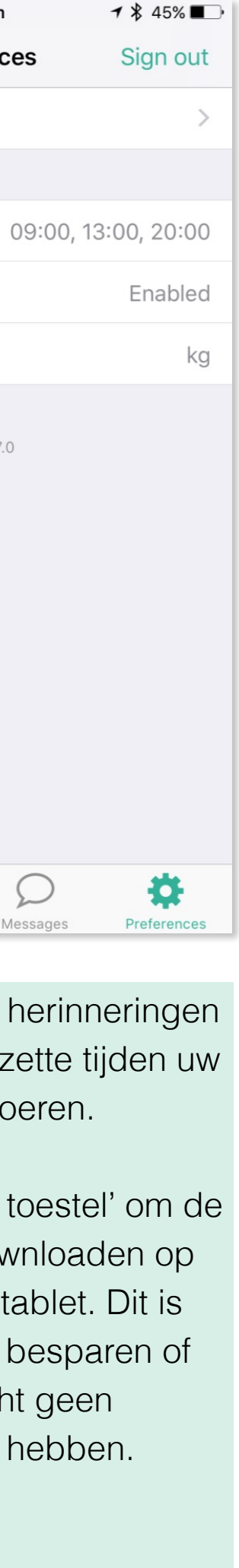

## Hoe **PhysiApp** werkt.

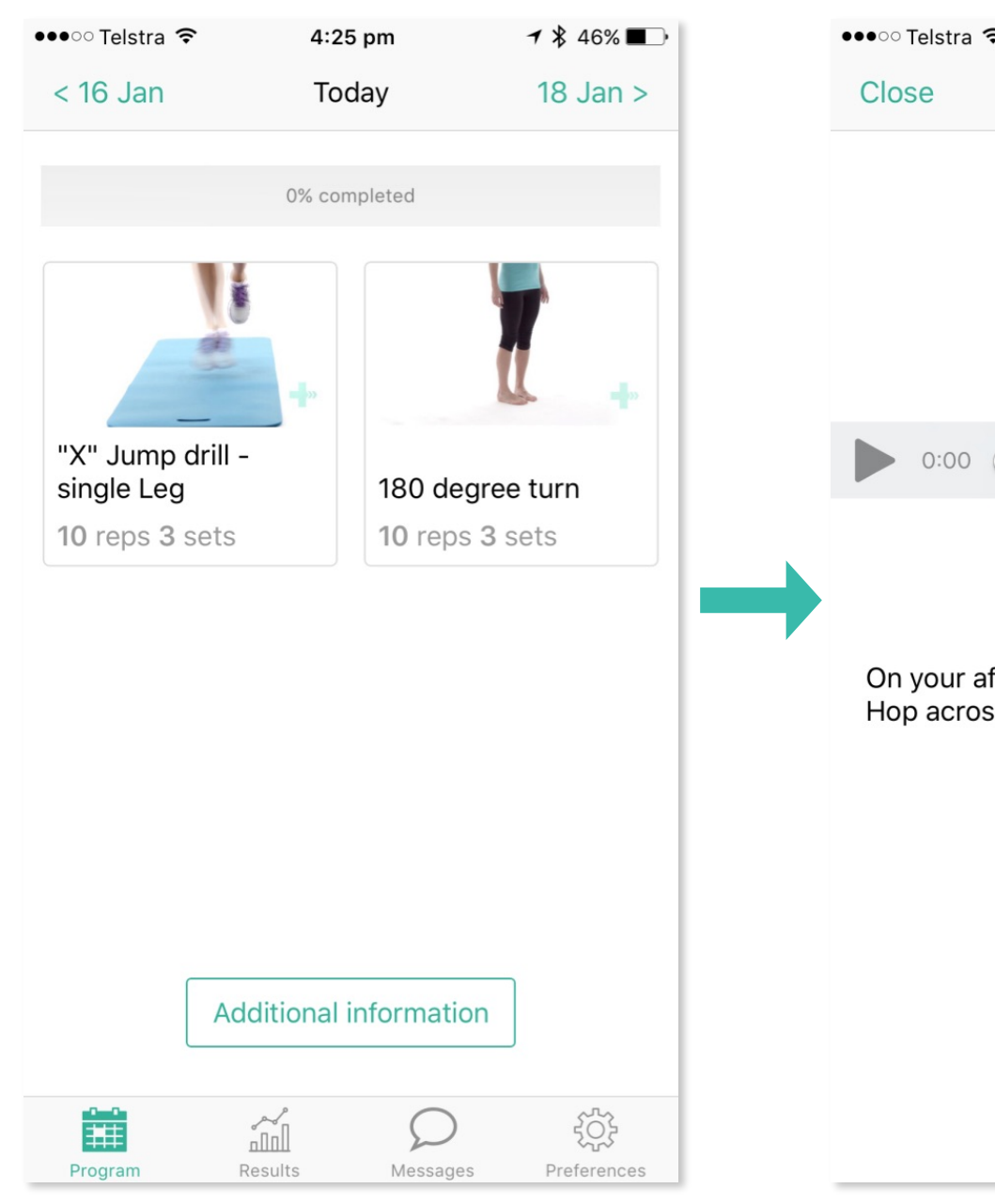

"X" Jump drill - single Leg Complete  $-0.23 \times 10^{-10}$  $0:00$ On your affected leg, make an X pattern. Hop across, center, up, and across.

 $4:26$  pn

 $-1$   $*$  46%

I completed 11  $10$ 3 reps sets

4:26 pm

How did it go?

Add feedback (optional)

•••○○ Telstra テ

Cancel

ධ  $\odot$ <u> G</u>  $9<sup>°</sup>$  $10<sub>10</sub>$ 

Uw zorgverlener kan ervoor kiezen om een eConsult met u te houden.

Om te starten met het videogesprek hoeft u alleen PhysiApp te openen op uw smartphone of tablet, of naar <http://www.physiapp.nl>te gaan.

PhysiApp gaat vanzelf over als uw zorgverlener het gesprek wilt starten.

Na het accepteren van het gesprek kunt u een toestemmingsverklaring te zien krijgen (deze stelt uw zorgverlener zelf in).

Na het accepteren van deze verklaring komt u in de beveiligde omgeving terecht.

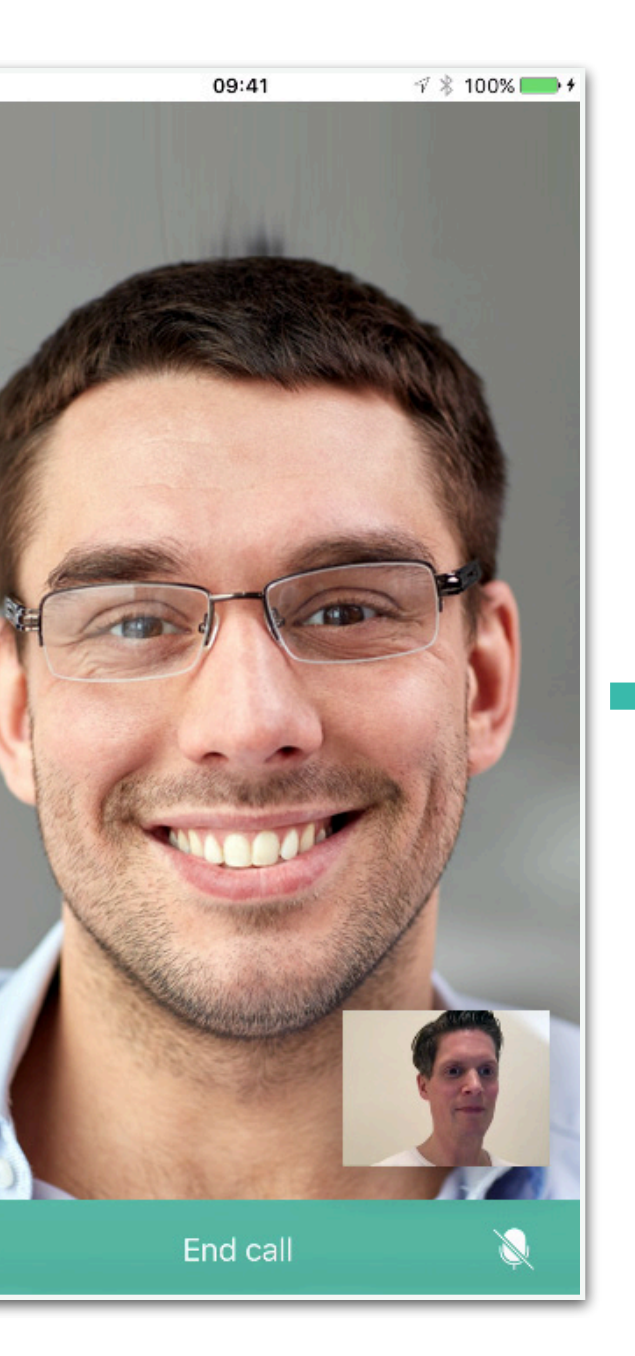

Uw zorgverlener kan tijdens het gesprek een oefenvideo met uw delen.

Klik op de afspeelknop om de video te bekijken.

Na het bekijken van de video kan uw zorgverlener vragen de oefening na te doen, zodat u de oefening juist uitvoert.

 $\nabla$   $\frac{1}{2}$  59% ●○○○○ Orange F 4G 16:43  $<$  22 Jan Today 24 Jan > Active knee extension Heel slides supine 15 reps 3 sets 15 reps 3 sets Active hamstrings in Isometric VMO SLR prone 15 reps 3 sets 1 s hold 3 reps 1 set **Bridge** 10 reps 3 sets 苗  $\frac{25}{200}$ 

PhysiApp's ingebouwde videobel-functie laat u via een beveiligde verbinding in gesprek gaan met uw zorgverlener.

Dit is bijvoorbeeld een uitstekende manier om een evaluatie doen zonder dat u naar de praktijk hoeft te komen.

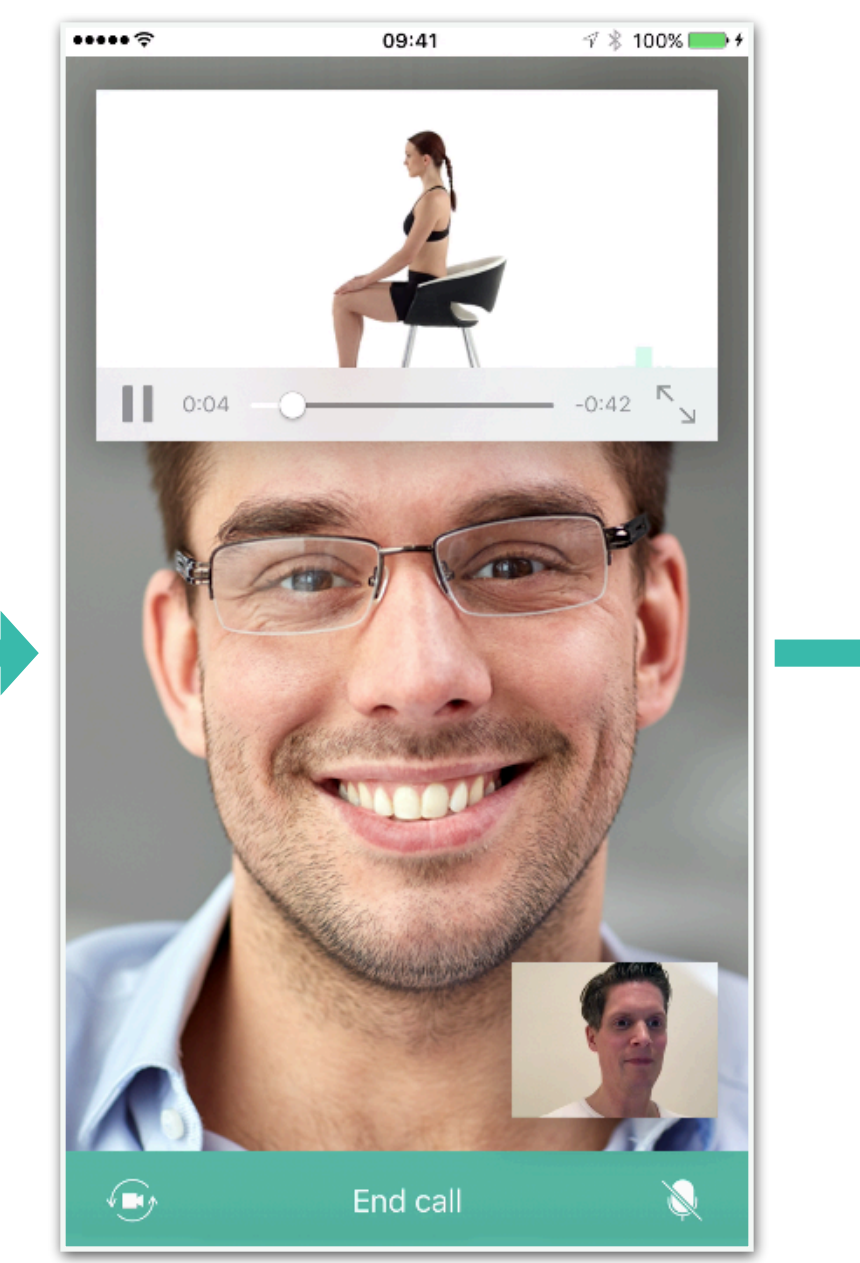

## Ingebouwd videobellen met **PhysiApp.**

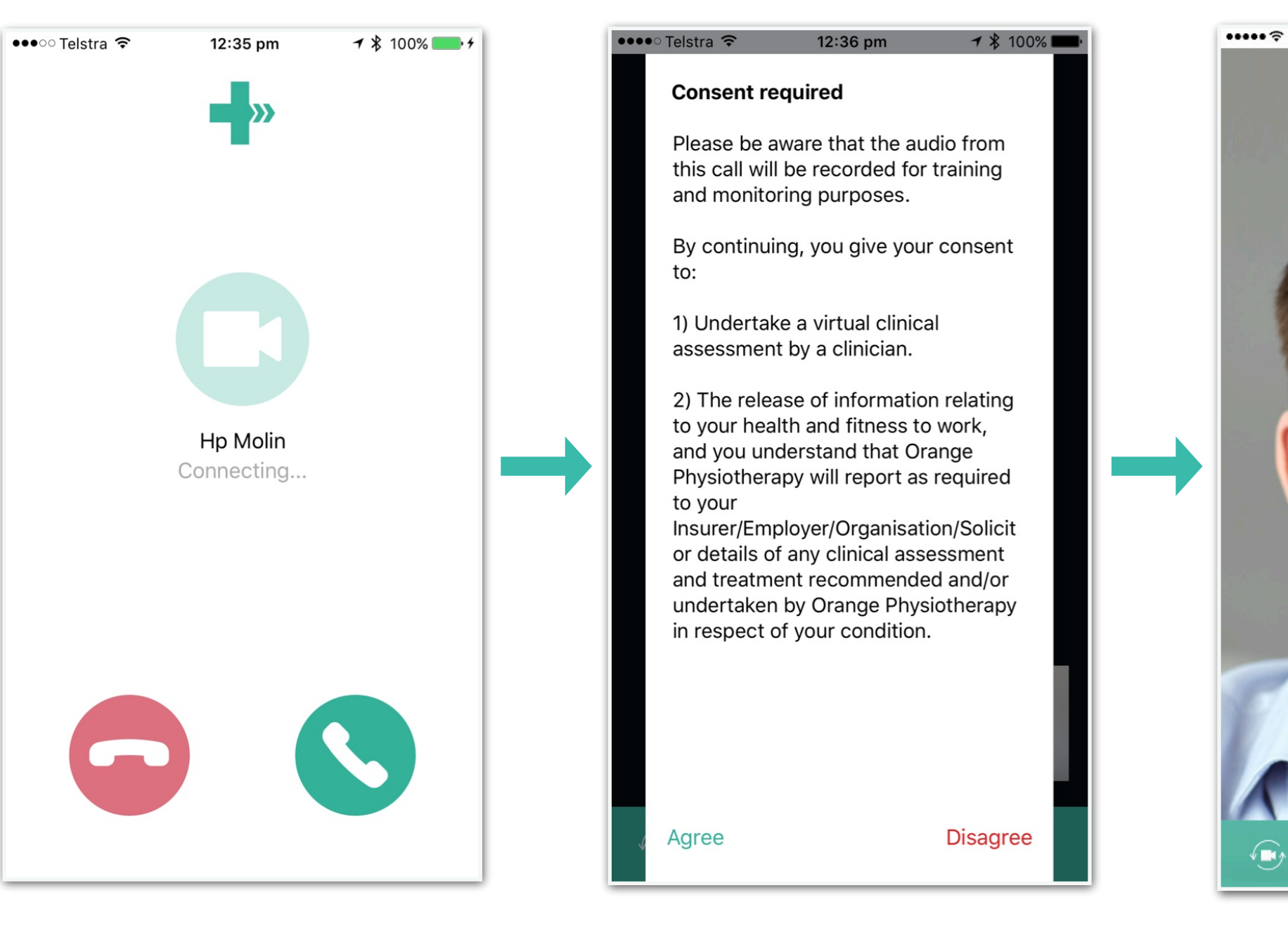

Tijdens het videogesprek kunt u heen en weer schakelen tussen uw oefenprogramma, resultaten en berichten en het videoscherm, zodat u eventueel gegevens op kunt zoeken.

U zult uw zorgverlener continu in het scherm rechtsonder zien.